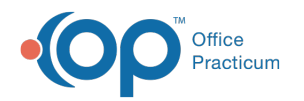

## Reset a User Password in NextStep

Last Modified on 12/21/2022 9:24 am

## About

Users can reset their own passwords. Or, they can be reset by an Administrator.

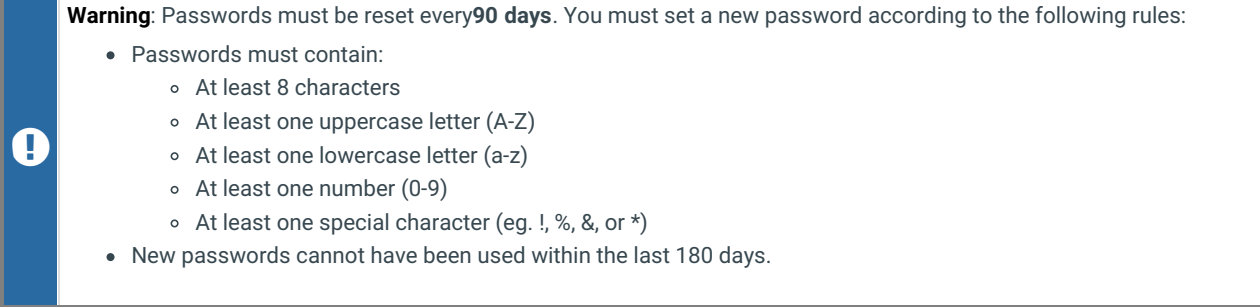

Table of Contents

## Administrator: Reset a Password for an Individual User

- 1. Navigate to User Maintenance:**Navigation Menu > MaintainUsers**.
- 2. The logged-in user's profile is displayed. Select a user from the**User** drop-down.
- 3. Click the **Reset Password** button.

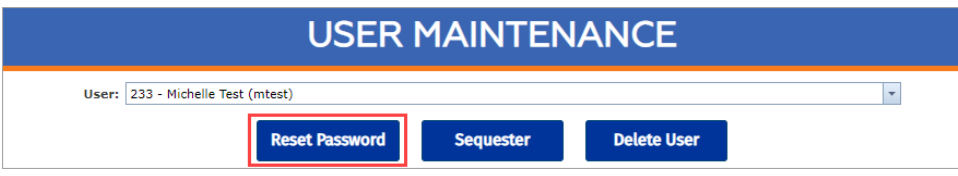

4. A pop-up is displayed asking if you are sure you want to reset the password for the user, click the**Yes** button.

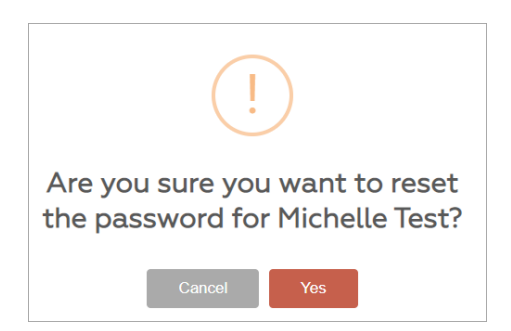

5. A pop-up is displayed with a temporary password. Provide the new temporary password listed to the user. When the user enters the new password they will be prompted to change their password.

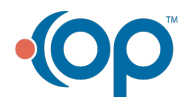

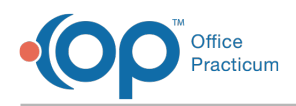

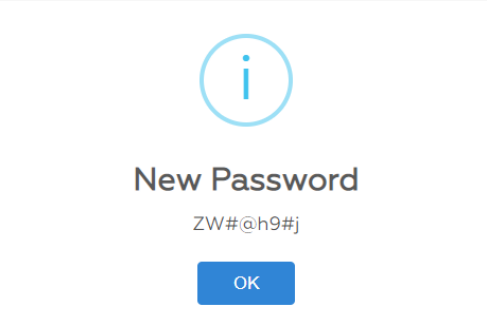

6. Click the **OK** button.

## User: Reset Your Own Password

1. From the Navigation Menu, click **Change Password**.

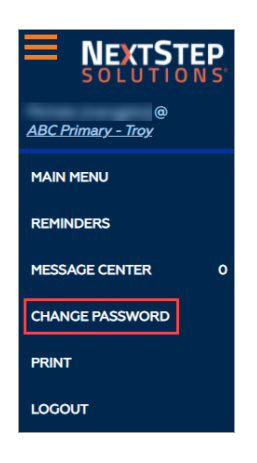

2. Enter your **current password**, **new password**, and then**verify** your new password.

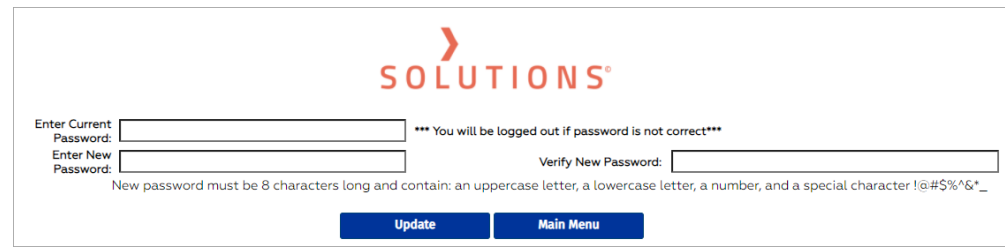

3. Click the **Update** button. The message below is displayed once the password has been changed.

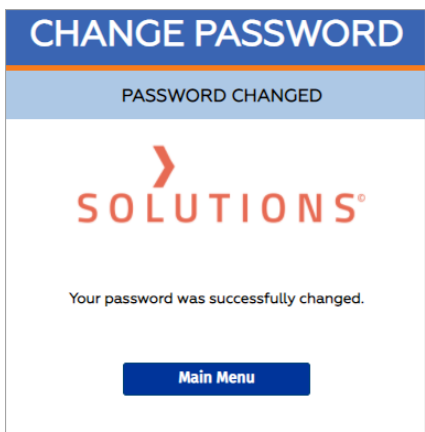

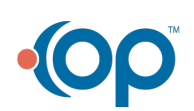